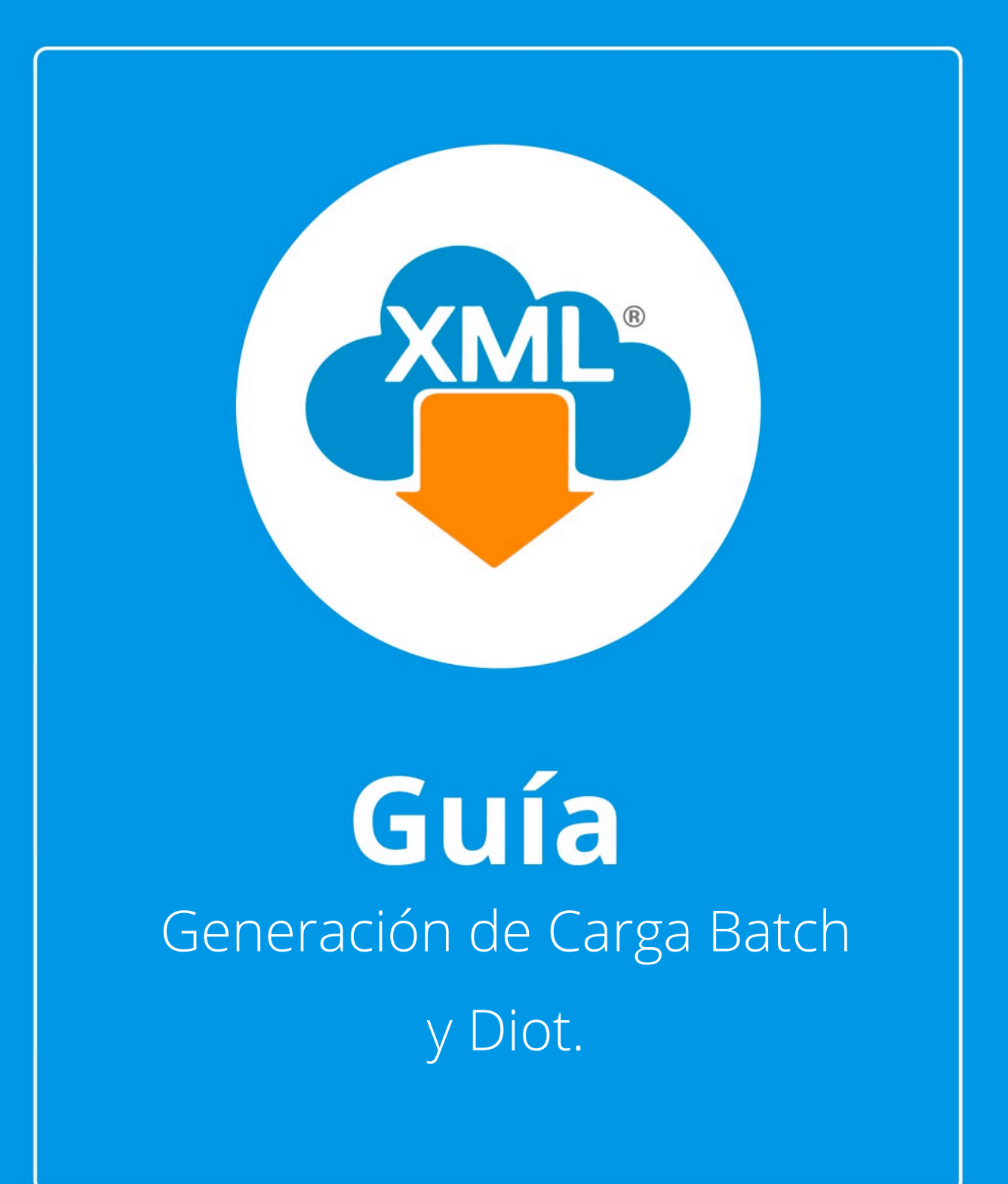

En esta guía aprenderas a generar la "Carga Batch y Diot"

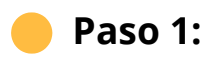

Entramos en MiAdminXML, seleccionamos la opción Contabilidad, y selecciona la opción Generar Carga Bacht y Diot.

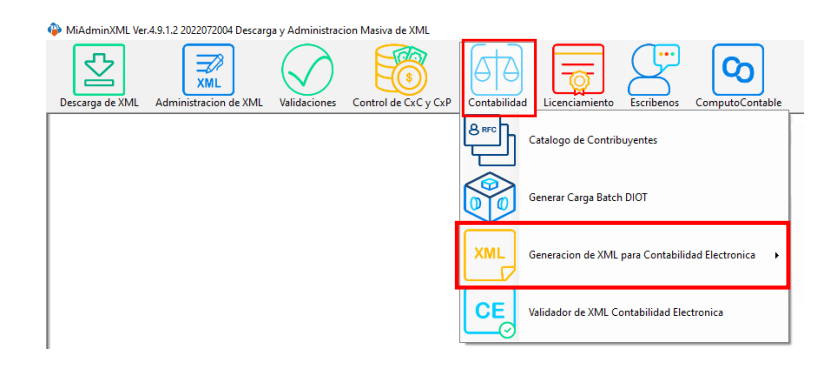

#### **Paso 2:**

Seleccionamos el lisado dando clic sobre RFC, el tipo que tiene que ser recibido y posterior a ello da clic en "Aceptar"

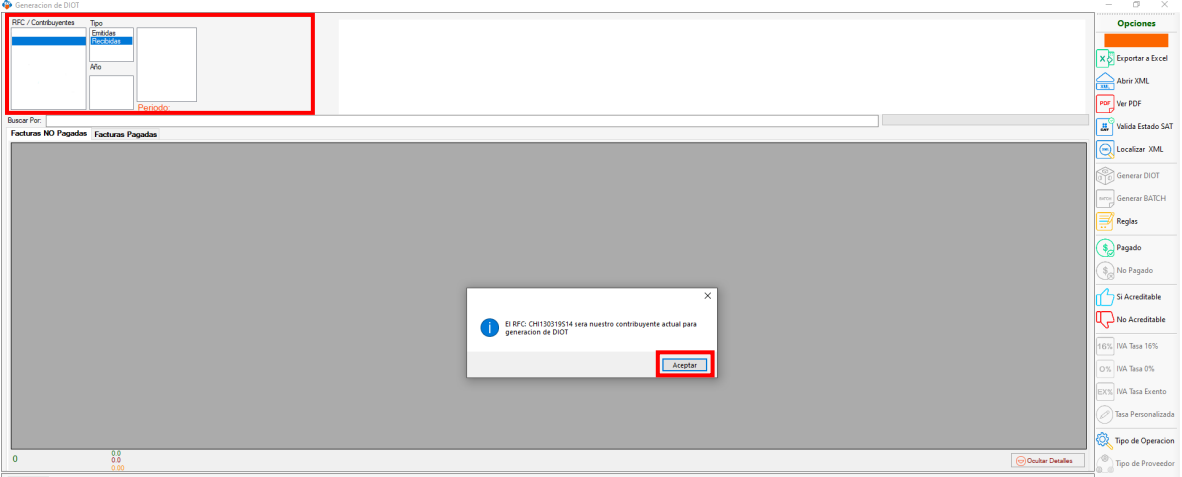

Posterior a ello selecciona el año y configure el mes a trabajar.

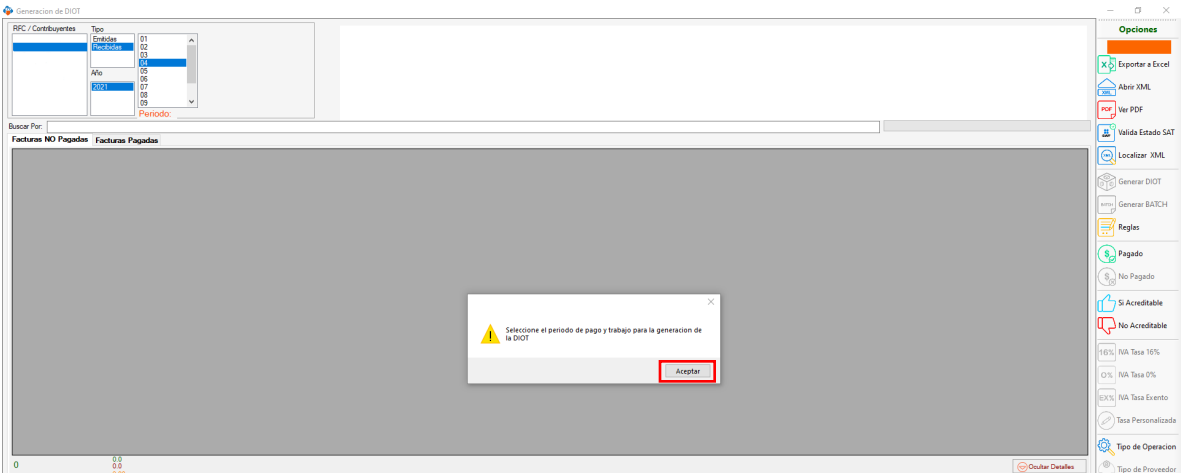

Selecciona el periodo de trabajo para generar Diot, y dale clic en "Aceptar" a las dos ventanas que salen.

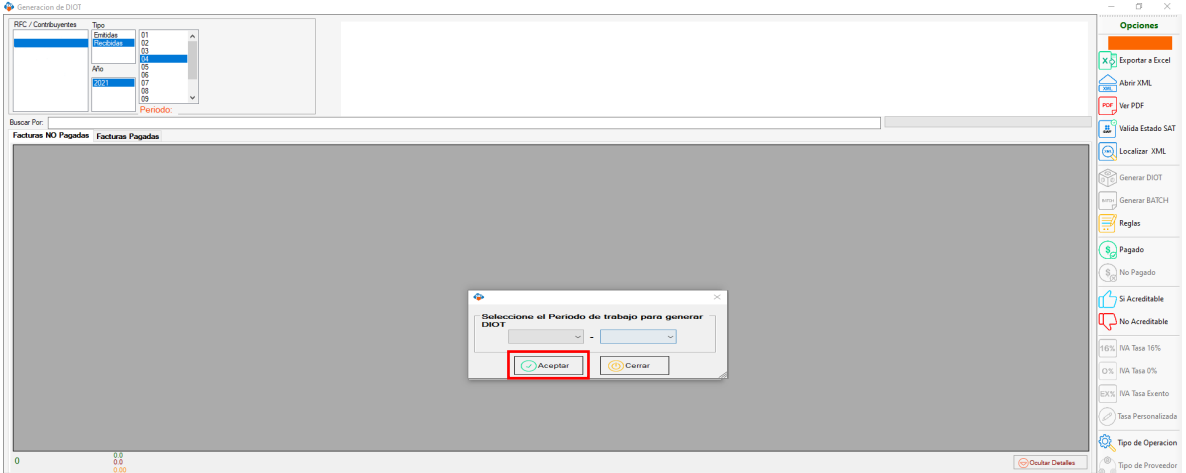

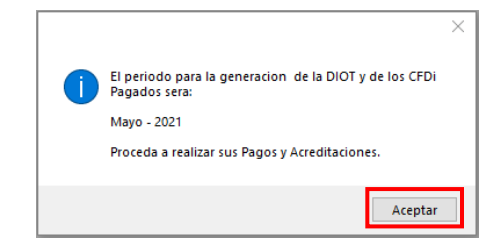

## **Exportar a Excel:**

• Con Exportar a Excel podemos seleccionar la ubicación dónde queremos almacenar el reporte.

## **Abrir XML**

• Para visualizar el contenido del archivo XML en el lector que tengamos predeterminado.

# **Ver PDF**

• Para visualizar el contenido del archivo XML en formato PDF.

## **Validar Estado SAT**

• Para verificar que el estado de nuestros comprobantes sea vigente ya haya cambiado a cancelado.

#### **Reglas**

• Podrás ajustar el IVA e IEPS en combustible, por descuento, excluir los CFDi No acreditables y cancelados, así como los mayores de 50,000 pesos, y el porcentaje global.

## **Pagado y No Pagado**

• Administra los XML que son pagados

# **Si Acreditable y No Acreditable.**

• Podrás seleccionar que XML lo acreditas para un mayor control de XML.

Selecciona la columna Facturas pagadas para que se habiliten las siguientes herramientas

### **IVA Tasa 16%, Tasa 0%, Tasa Exento o personalizada**

• Selecciona el % del IVA a tu preferencia

### **Genera Diot**

• Da un clic en Generar DIOT y te abrirá una ventana nueva con los Datos de la Diot.

m

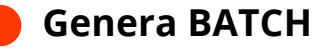

C۵

• Una vez que generaste la DIOT genera el archivo Carga Batch para que lo puedas subir directamente al portal del SAT.

<sup>1</sup> i<sup>Y</sup> listo! Ahora conoces como generar tu DIOT.

#### ¿Necesitas ayuda?

Llámanos a nuestro número de atención telefónica

771 285 0074

#### Horario de Atención

Lunes a viernes: 9:00 a 14:00 y de 15:00 a 18:00.